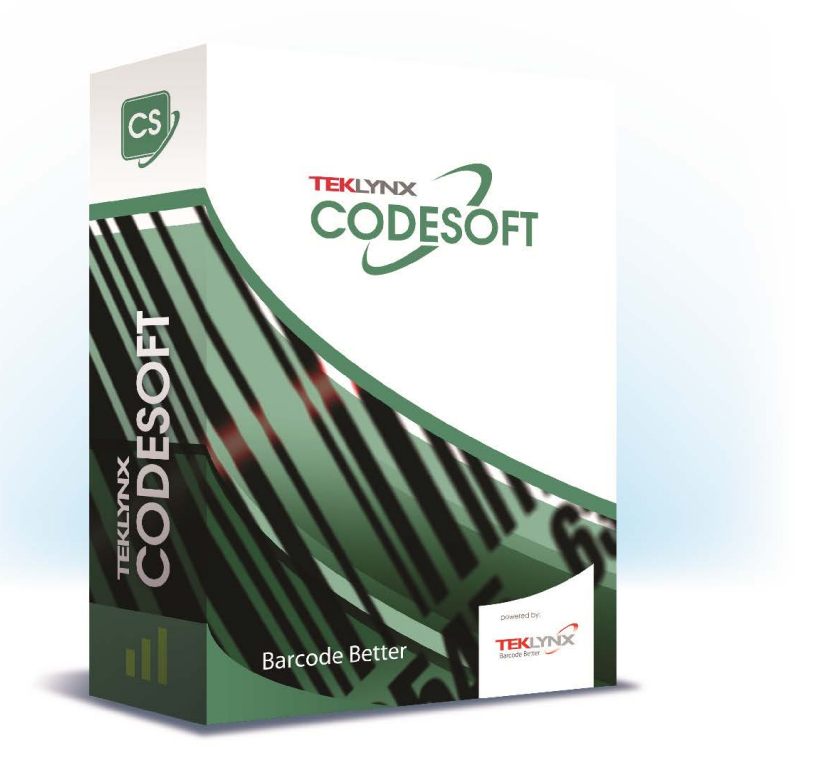

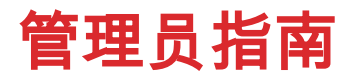

本手册中的信息没有法律约束力。如有修改,恕不另行通 知。

本手册中描述的软件仅在具有用户许可证的情况下提供。除 非有此许可证,否则,不能在任何介质上使用、复制或翻录 该软件。

没有 TEKLYNX Corporation SAS 的书面许可,不允许通过 任何方式复制、翻录或传播该指南的任何部分,除非出于购 买者个人使用的目的。

©2023 TEKLYNX Corporation SAS,

保留所有权利。

# 目录

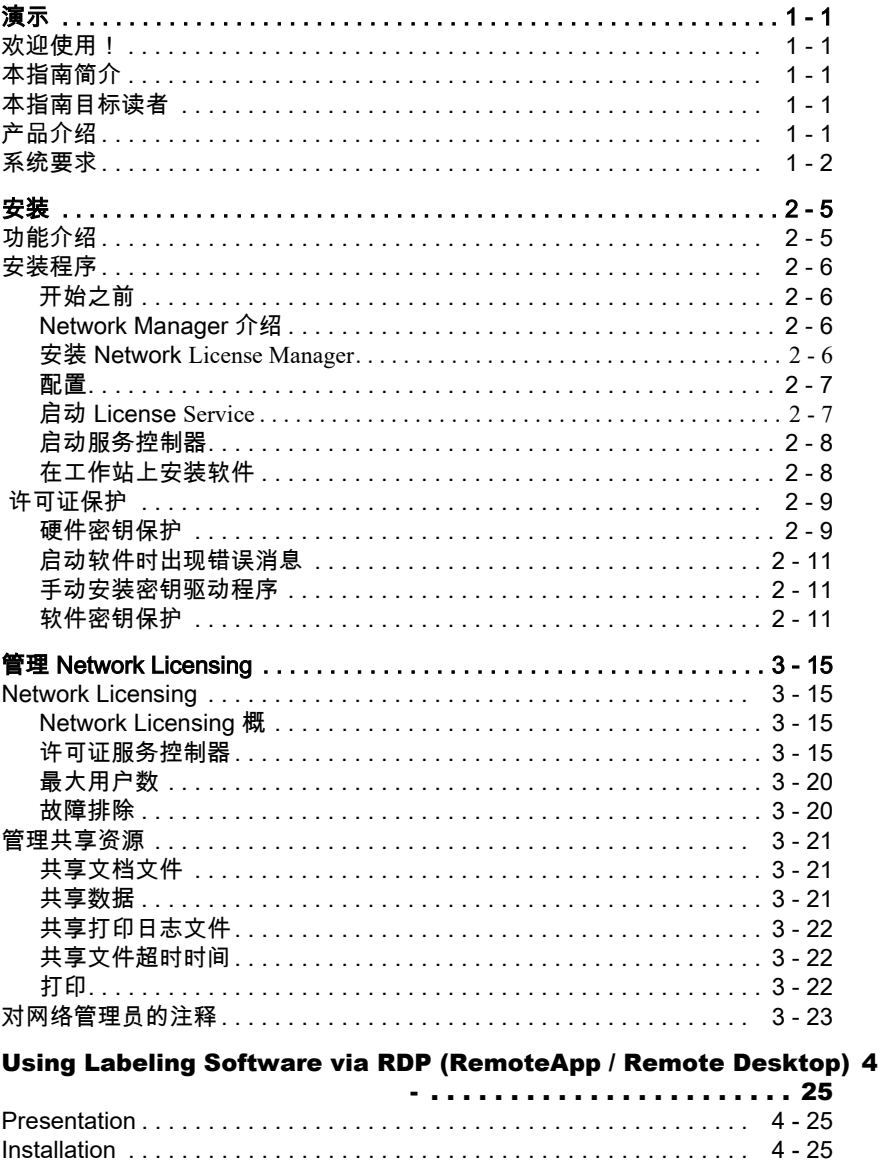

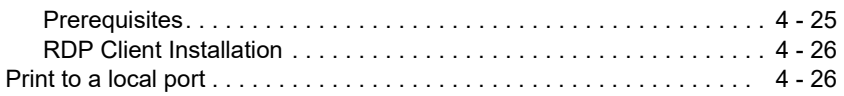

# 关于本手册

印刷约定 本手册通过以下印刷约定区分不同类型的信息:

- 从界面上摘录的术语,例如命令,以**粗体**显示。
- 按键名称以小型的大写字母显示,例如: 按 SHIFT 键。
- 设有编号的清单表示需要按照步骤执行操作。
- 当连词 " 或 " 出现在一个段落后面时,表示可选择另一种 方式来执行指定的任务。
- 当一个菜单命令包含子菜单时,菜单名称和紧随其后的命 令名以粗体显示。因此,"选择**文件 > 打开** " 表示选择文件 菜单,再选择打开命令。

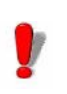

此符号用于强调有关特定命令或过程如何执行的重 要信息。

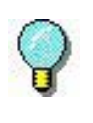

此符号用于指示如何优化任务、加快命令执行等建 议和提示以及其他有用信息。

### 第 1 章

<span id="page-5-0"></span>演示

### <span id="page-5-1"></span>欢迎使用!

标签设计和集成软件提供了一种易于使用、用户友好的解决 方案,可让您打印出符合任何行业的合规性标准的条形码标 签和标记。

### <span id="page-5-2"></span>本指南简介

本指南提供的信息有助于您了解如何在企业环境下管理标签 设计软件。

### <span id="page-5-3"></span>本指南目标读者

本管理员指南的目标读者是负责管理软件应用程序部署过程 (专门在 Microsoft Windows 平台上部署)的 IT 人员(系统 和网络管理员)。

## <span id="page-5-4"></span>产品介绍

您购买的产品包含下列组件:

- 用于安装的 DVD
- 完整的文档
- 一份许可协议和一张注册卡
- 保护密钥,电子 (软件密钥)或硬件密钥 (加密狗)

### <span id="page-6-0"></span>系统要求

本软件正常运行所需的配置,与在 Windows 上运行大多数 应用程序的配置相同。

• 操作系统

Windows® 11 x64 Windows® 10 x86/x64 Windows® 8.1 x86/x64 Windows® Server 2019 Windows® Server 2022 Windows® Server 2016 Windows® Server 2012, 2012 R2 Windows Server Core 2022 Windows Server Core 2019 Windows Server Core 2016

- 虚拟机平台 需要 VM 许可证
- 内存 2GB 或以上的 RAM(推荐使用 4GB - 取决于操作系统 和使用情况)。
- 硬盘空间 硬盘至少有 1.5 GB 的可用空间
- 显示器 具有 1024x768 分辨率以及真彩色功能和 DirectX® 9 的 Windows 显示适配卡(推荐使用兼容 DirectX 11 的 显卡 )。
- 支持软件 Microsoft .NET Framework 4.8 (随安装提供) 任何一款 PDF 阅读器(Adobe Acrobat Reader 随安装 提供)
- 附加要求 安装过程中拥有计算机的管理员权限。 计算机上至少安装了一个打印机驱动程序 在线许可证需要满足下列要求: - 授权服务器接入互联网 - 端口 80 和 443 必须打开 (代理、防火墙)
	-
	- 在线许可证不直接支持代理身份验证

### 附註

**Release\_Notes\_En.pdf** 文件包含该软件的最新信息。 以上信息可取代本手册中的相关信息。

### 第 2 章

<span id="page-8-0"></span>安装

### <span id="page-8-1"></span>功能介绍

利用网络 (多用户)软件包,您可以通过网络控制对标签设 计软件许可证的访问权限。 使用此实用程序,您可以让很多 用户同时从网络中的任意位置访问标签设计软件。

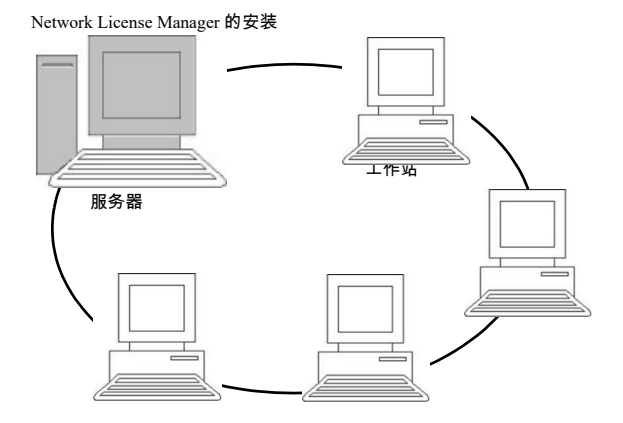

图 1 网络配置安装: 服务器上 Network **License Manager** 的安装以 及每个工作站上标签设计软件的安装。

### <span id="page-9-0"></span>安装程序

开始之前, 在关键件之前, 网络管理员必须先为用户组定义网络结构。 特别是:

- 定义要在其中安装 Network License Manager 及加密狗 的许可证服务器。
- 定义要使用标签设计软件的工作站或客户端工作站

Network Manager 介绍 Network License Manager 可让您使用标签设计软件的网络 配置。Network Manager 包括:

- Network License Manager (License Service)
- Network Settings Wizard: Network Settings Wizard 可 帮助您定义网络配置。
- 用户管理器: 用户管理器 装有 Network License Manager,因此您可以在网络设置中定义标签设计软 件的 访问权限。

安装 Network **License Manager** 在将使用标签设计软件的所有工作站上安装此软件之前,必 须先在服务器上安装 License Service 实用程序,以对网络 进行配置。

### 在服务器上安装 Network License Manager。

**1** 将安装 DVD 插入适当的驱动器中。

显示安装窗口。

如果 DVD 光盘不能自动运行:转到 Windows 资源管理器并 展开 DVD 驱动器盘符。双击 index.hta)。

- **2** 选择 Network License Manager,此实用程序包含 License Service 和 用户管理器。 然后单击安装按钮。
- **3** 按照屏幕上的说明操作
- **4** 如果要定义网络配置的设置,请启动服务器上的 Network Settings Wizard。默认情况下,如果不修改配置,每个 工作站将拥有自己的设置。

配置 配置网络版所需的所有工具都可以从 Network toolbar (从 Windows 任务栏 (Systray) 访问)获得。

> 从 Windows 任务栏 , 双击图标 & 以显示 Network toolbar。

Network Settings Wizard 可帮助您定义网络版本的设置。

- **1** 要启动 Network Settings Wizard,请单击图标。
- 2 在向导的步骤 1 中,选择一个设置模式:**普通、根据用户** 或根据工作站。
	- 普**通**:所有用户将在所有工作站上使用相同的设置。 (user.ini)
	- 根据用户:每个用户可以在任何工作站上访问各自的设 置。 (user name.ini)
	- 根据工作站:每个工作站具有各自的设置 (station.ini)
- **3** 在步骤 2 中,指定您要存储这些设置的位置。如果想要在 各个工作站之间共享这些设置,应指定所有工作站都可 以访问的网络路径。 (示例: TKDongle)。
- **4** 在步骤 3 中,指定您要存储共享数据 (变量、列表、打 印日志文件等)的位置。 请确保所有用户对这些文件夹 都具有正确的访问权限。

### 配置 用户管理器

如果您要为标签设计软件的所有用户定义网络访问权限。必 须在安装过程中进行定义 (请参考 User Manager 帮助系 统)。

单击网络 工具栏上的 用户管理器 2 图标。

启动 License **Service**

必须先确保已启动 License Service,然后才能在所有工作站 上安装标签设计软件。

License Service 已安装为**服务**。您无需启动它。实际上,**服** 务会在工作站启动时启动,而且只要工作站处于打开状态, 它就会作为一项后台任务运行。

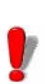

如果将网络服务器安装为**受软件密钥保护**,则您必须 对许可证进行激活,然后它才会自动启动。

#### 启动服务控制器 • 单击网络工具栏上的图标 - 椈驐 -

- 双击 TkxWebLicenseServerController.exe 文件。 - 椈驐 -
- 右键单击 Windows 任务栏中的**网络工具栏**图标,然后 选择许可证服务控制器

**在工作站上安装软** 必须将标签设计软件安装在要使用该软件的所有工作站上。 件

### 在工作站上安装此软件

**1** 将安装 DVD 插入适当的驱动器中。

将显示安装窗口。

如果 DVD 不能自动运行:转到 Windows 资源管理器并展开 DVD 驱动器盘符。双击 INDEX.HTA。

- **2** 选择要安装的产品,然后单击安装按钮,并按照屏幕上的 说明进行操作。
- **3** 启动标签设计软件。从工具菜单中,选择网络管理。 - 或 - 从 Windows" 开始 " 菜单,选择标签软件组中的 " 网络管 理 " 快捷方式。
- **4** 启用使用网络许可证。
- **5** 选择网络许可证类型。

- **共享文件夹许可证**将使用 Windows 的文件共享功能, 在软件和许可证管理器之间进行通信。

- Web 许可证将在软件和许可证管理器之间使用 http/ https 通信。

- **6** 如果选择了 Web 许可证类型,请指定服务器端口。
- **7** 单击修改,选择安装了 License Service 和加密狗的服务 器。 椈驐 单击浏览,自动搜索已安装 License Service 的服务器。
- **8** 如果已经配置了网络设置,则会显示一条消息,询问您是 否要使用当前的网络配置。
- **9** 如果您要修改或配置网络设置,请单击 Network Settings Wizard **bu** 按钮。
- **10** 单击确定。
- **11** 重新启动该程序。

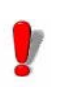

如果更改了服务器,您将需要更新所有工作站。在 这种情况下,请启动标签设计软件并选择**工具 > 网 络管理**。禁用并重新启用**使用网络许可证**选项。

### <span id="page-12-0"></span>许可证保护

可使用软件密钥(电子代码)或硬件密钥(加密狗)来保护 软件。

- 加密狗是一个小型电子装置,在您启动软件前,可将该 装置插入 PC 的并行端口或 USB 端口中。
- 软件密钥是首次启动软件时或在未激活软件的情况下启 动软件时,激活向导所请求的电子代码。

您必须先运行软件安装程序,然后激活软件,或将保护密钥 连接到计算机。

### 硬件密钥保护 保护密钥必须安装在已安装了 License Service 的计算机上。 该软件的网络版本附带一个保护密钥,它是根据购买的许可

证数量预编程的。

必须先安装加密狗,然后才能启动 License Service。

如果购买了带有加密狗的软件,您可以选择使用 USB 端口 加密狗还是并行端口加密狗。

### 连接并行密钥

Parallel port/DB25 female connection

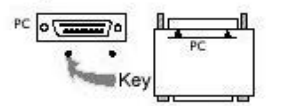

图 2: 将加密狗连接到 PC 的并行端口

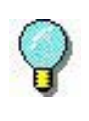

如果您需要在同一并行端口中连接打印机,只需将 打印机插头插入到软件保护密钥中。在此情况下, 可能需要启动打印机,以便识别软件保护密钥。

### 连接 USB 密钥

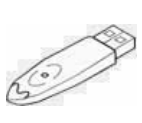

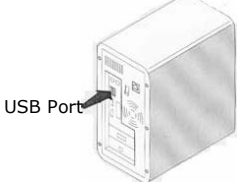

Key

图 3: 将加密狗连接到 PC 的 USB 端口

当您使用一个 USB 密钥而拥有多个 USB 端口时,可以使用 其中任何一个端口。如果没有可用的 USB 端口,则可以使用 USB 扩展器集线器。 USB 装置为热插拔式装置,即您可以 随时将 USB 装置插入系统总线及从中拔出,而无需重新启 动 PC。

### **附註 驱动程序可以在应用程序运行时进行安装。不过,您必须** 重新启动标签设计软件,更改才能生效。

启动软件时出现错 误消息 当启动软件时,如果出现错误消息提示,请检查以下各项:

- 管理权限。您必须拥有 PC 的本地管理权限,密钥安装 过程才能正常执行。 如果没有这种权限,启动软件时 就会出现错误消息。 您将需要手动安装驱动程序。
- 驱动程序安装。如果安装过程中遇到问题或启动软件时 提示错误消息,则将需要手动安装驱动程序。
- 密钥。 如果在启动软件时收到错误消息,请检查连接的 密钥是否与您的软件兼容。
- 驱动程序更新。 如果在启动软件时收到错误消息,可能 是因为驱动程序尚未更新。

手动安装密钥驱动 程序 如果您要手动安装密钥驱动程序,请执行以下操作:

- **1** 转到 Windows 资源。
- **2** 输入路径 C:\Program Files\Teklynx\Network \Tools \Dongle\ 然后键入以下命令:\HaspDinst.exe -i

#### **附註**

### 建议在安装驱动程序之前,关闭标签设计软件和其他应用 程序。

**软件密钥保护** 安装标签软件之后,激活向导将启动,引导您完成软件密钥 保护过程。

在"激活"向导中,选择激活。

可以使用四种激活方法:在线激活、使用 USB 密钥激活、使 用智能手机激活以及通过我们的网站激活。

#### **附註**

如果安装该软件的计算机有 Internet 连接,则会自动选择 在线激活。

### 在线激活

企业的网络受代理服务器保护。在这种情况下,您需要额外 输入 IP 地址来连接到 Internet。

- **1** 输入随产品一起提供的序列号和密码并单击下一步。
- **2** 在用户注册表单中输入或编辑您的信息。单击下一步。
- **3** 单击完成。

#### 附註

- 在线许可证需要满足下列要求:
- 授权服务器接入互联网
- 端口 80 和 443 必须打开 (代理、防火墙)
- 在线许可证不直接支持代理身份验证

**附註** 

### 如果安装该软件的计算机没有 Internet 连接但可以访问另 一台有 Internet 连接的计算机,您即可使用 USB 密钥激 活该产品。

### USB 密钥激活

- **1** 输入随产品一起提供的序列号和密码并单击下一步。
- **2** 选择使用 USB 密钥。
- **3** 选择用于激活的介质 (USB 密钥、外部硬盘或网络驱动 器),然后单击下一步。用于激活的文件将被复制到选定 的介质中。
- **4** 仅限 USB 设备: 拔出可移动介质并将其插入连接到 Internet 的计算机。
- **5** 在连接到 Internet 的计算机上双击 USBWizard.exe(可在该介质 的根目录中找到)。激活向导将启动。
- **6** 选择要激活的许可证并单击下一步。
- **7** 在用户注册表单中输入或编辑您的信息。单击下一步。
- **8** 仅限 USB 设备:从此计算机上拔出可移动介质并将其再 次插入已安装软件的计算机。
- **9** 在安装该软件的计算机上再次双击 USBWizard.exe (可 在该介质的根目录中找到)。 向导将显示可在安装该软件 的计算机上激活的许可证。
- **10** 单击下一步。
- **11** 单击完成。

#### **附註**

#### 如果无法访问带有 Internet 连接的计算机,您可以使用智 能手机激活该产品。

### 使用智能手机激活

您需要一个条形码扫描应用程序来读取条形码并,从而使用智能 手机来激活软件。您可 以从应用程序商店 / 市场下载该应用程序。 该激活模式需要使用您的智能手机上的网络连 接。

- **1** 输入随软件一起提供的序列号和密码并单击下一步。
- **2** 选择使用智能手机。
- **3** 在用户注册表单中输入您的信息。单击下一步。
- **4** 此时会显示一个条形码。将光标移动至该条形码以将其放 大。
- **5** 打开智能手机上的条形码扫描应用程序。
- **6** 使用您的智能手机扫描条形码。
- **7** 单击继续或打开手机上的浏览器。
- **8** 随即出现软件激活网站。您可以通过该网站注册并激活软 件。所有字段均须填写。
- **9** 单击提交。 验证码和安装代码随即显示在软件激活网站页 面的底部。如有需要,请向下滚动。
- **10** 在向导中输入验证码和安装代码 (使用大写字符)
- **11** 单击下一步。
- **12** 单击完成。

### 我们的网站

- **1** 输入随软件一起提供的序列号和密码并单击下一步。
- **2** 选择使用我们的网站。
- **3** 您可以从其他可访问 Internet 的计算机上打开此屏幕上提 供的链接 (https://www.teklynx.com/nsp/)。您或其他人可 通过 Internet 连接到我们的网站以完成激活。您需要提供 序列号和密码 (随产品提供)以及用户代码 (显示在向 导中)才可使用此服务。
- **4** 在网站上显示的用户注册表单中输入许可证用户的信息。单击下 一步。
- **5** 单击提交。
- **6** 我们的网站上将显示验证码和安装代码。将验证码和安装 代码输入到向导中 (使用大写字符),然后单击下一步。
- **7** 单击完成。

### 第 3 章

# <span id="page-18-0"></span>管理 Network Licensing

### <span id="page-18-1"></span>Network Licensing

**Network** Licensing 概 网络许可证是分配给运行许可证服务的单个计算机的多用户 许可证。许可证服务将针对标签软件的各个副本共享对这些 许可证的访问权。

> 许 可 证 服 务 将 作 为 一 种 服 务 进 行 安 装。此 服 务 称 为 TkxWebLicenseServer,将在服务器启动时自动启用。

> 许可证服务支持两种不同类型的网络许可证,它们的不同之 处在于服务和标签软件之间的通信模式:

- 共享文件夹许可证,使用 Windows 的文件共享功能作 为通信通道。
- Web 许可证,使用 http/https 通信。

这两种不同的许可证类型可以同时使用。

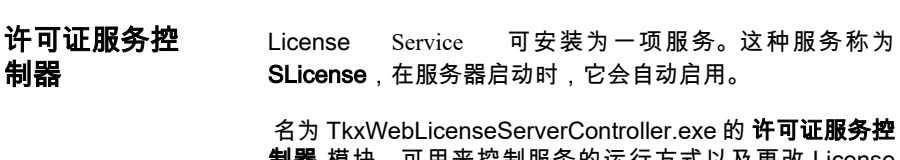

**制器** 模块,可用来控制服务的运行方式以及更改 License Manager 的标准操作行为。例如,您可以:

- 启动或停止服务
- 显示连接到标签设计软件的用户列表

### 许可证服务控制器 窗口介绍

• 要启动 **许可证服务控制器 <mark>| 李</mark> ,请单击网络**工具栏上 的图标。

- 要么 -

- 椈驐双击 TkxWebLicenseServerController.exe 文件 - 要么 -
- 右键单击 Windows 任务栏中的**网络工具栏**图标,然后 选择许可证服务控制器

旦启动了该程序且启用了其窗口,就会如下显示 " 服务控制 " 窗口:

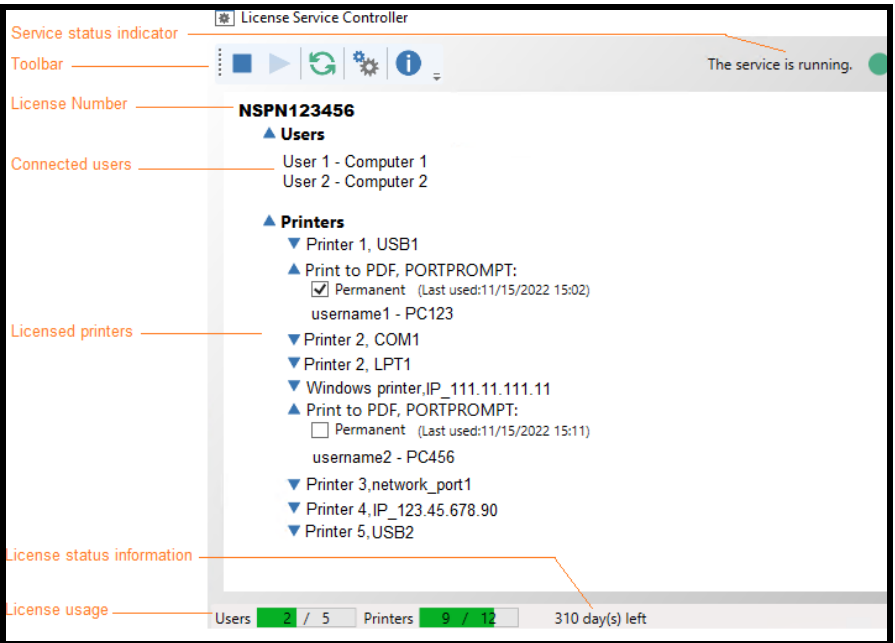

许可证服务控制器 窗口会显示用户列表。此列表永远会显 示当前使用标签设计软件的用户登录名。

### 附註

You can get more information about printers licensing in «Licensing printers when printing through API» topic of the Label Designer help.

工具栏

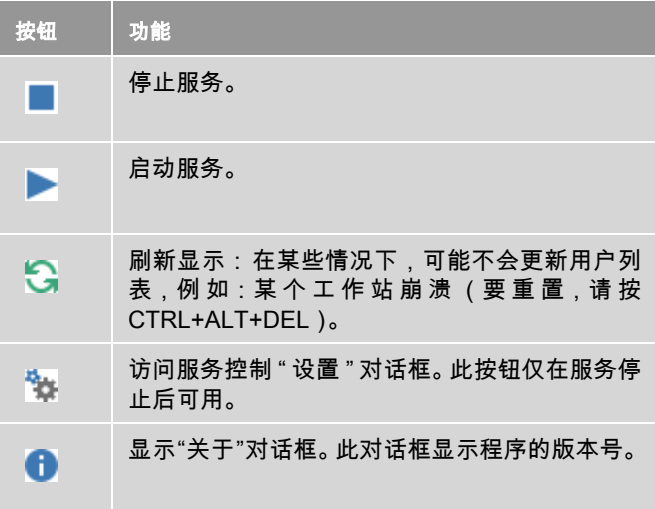

### 服务状态指示器

指示器面板将显示服务的当前状态。

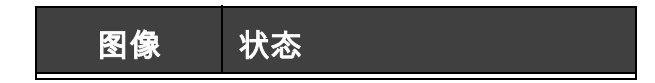

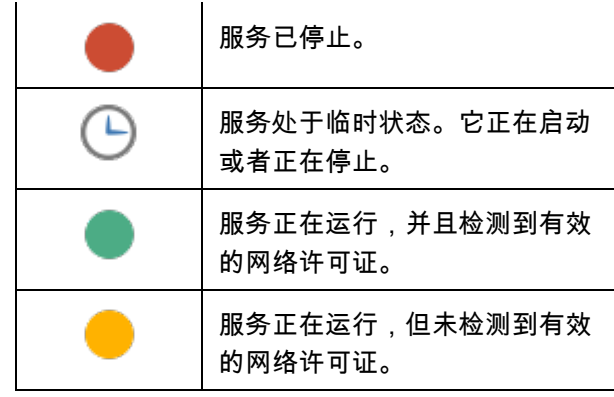

" 设置 " 对话框

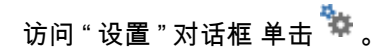

### 将显示设置对话框。

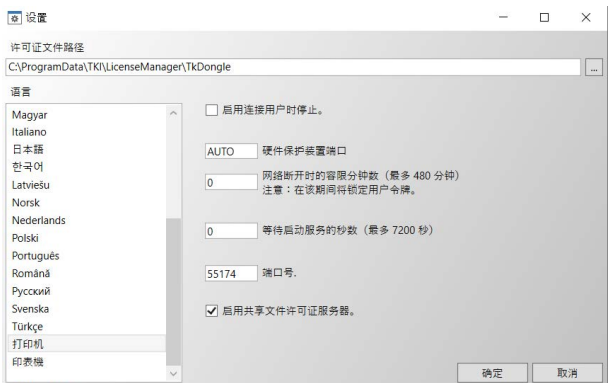

图 6: 设置对话框

#### 更改设置

如果 SLicense.exe 未安装在 [DONGLE] 文件夹中,您必须指 定访问许可证文件的路径。

- 输入许可证文件的新访问路径,或单击 " 浏览 " 按钮。 请确保新文件夹已共享,并授予用户对该文件夹的读 / 写权限。
- 如果您要在用户仍然登录时停止服务,可选中**用户连接** 后启用停止选项。
- 如果您要更改 License Service Controler 的显示语言, 请从语言列表中选择需要的语言。
- 如果要激活容限期,请输入以分钟为单位的值 (最大 值为 480 分钟)。在此期间,即使授权服务器访问中 断,您也可以继续使用标签软件。容限期内将锁定用 户令牌。通过在 " 网络管理 " 对话框 (从标签软件中选 择 " 命令工具 ">" 网络管理 " ) 中选择 " 在应用程序关 闭后释放网络许可证 " 选项,可在标签软件关闭后立即 释放令牌。

#### **附註**

### 标签软件需要连接到授权服务器至少 6 分钟,才能激活容 限期。

- 您可以为**等待启动服务的秒数**指定一个特定数值,以允 许系统在启动后准备就绪并保持稳定。
- 如果要使用其他 IP **端口号**,可以在此窗口中指定。必 须调整防火墙,以允许服务通过新指定的端口进行通 信。
- 如果只想使用基于 http/https 通信的 Web 许可证方法访 问网络许可证,则可以取消选中启用共享文件许可证 服务器选项。
- 单击对话框中的**确定**,更新所做的更改。

#### 更改服务行为

默认情况下,**服务**在工作站启动时会自动启动。 然而,您可 以在 Windows 控制面板中的服务对话框中更改服务行为。 请参阅 Microsoft 提供的文档。

更改服务启动类型

**1** 从服务列表中选择 **TkxWebLicenseServer**。

#### **2** 单击启动。

**3** 启用需要的启动类型。 默认情况下, **TkxWebLicenseServer** 配置为自动启动。

#### 选择用户帐户。

- **1** 在登录为字段中选择这个帐户。
- 2 键入并确认**密码**,然后在**服务**对话框中单击**确定**。

最大用户数 若您在 Windows 工作站上安装了 License Service,您的网 络版本将限于最大用户数。这意味着,10 个用户的许可证允 许您同时启动标签设计软件的 10 个会话。如果第 11 个用户 试图登录,就会显示错误消息,指出已达到了最大用户数。 此用户必须等到已连接的其中一个用户注销。(此限制仅适 用于共享文件夹类型的网络许可证。)

> 要增加同时连接数量,您必须将 License Service 安装在 Windows Server 上

**故障排除** 可能会显示两种错误消息。下表列出了可能的问题并说明了 故障排除过程。

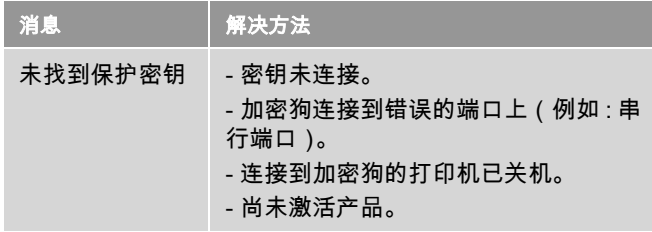

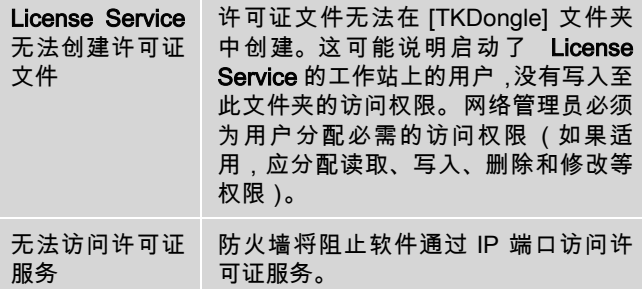

### <span id="page-24-0"></span>管理共享资源

### 共享文档文件 一个文档只能由一个用户以"读取 / 写入 " 模式打开。如果其 他用户打开此文档,将以只读模式打开。 也就是说,只有第 一个用户可以修改和保存该文档。

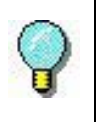

注意:使用只读模式可以打印文档。

要为工作组提供安全性,请选中默认情况下以只读模式打开 文档选项,然后在文档选项卡的选项对话框中定义文档的打 开模式。

共享数据 Network Settings Wizard 用于为变量、值列表和打印日志文 件配置数据共享。

> 要共享数据,必须在向导的步骤 3 中指定网络的路径和文件 夹。

共享打印日志文件 如果选择了 Network Settings Wizard 中的 普通设置模式,则您可以在**打印日志文件**对话框中配置该打 印日志文件 (它们对跟踪所有打印作业非常有用)。

> 要与所有工作站共享打印日志文件,您必须先在其中一个工 作站上生成该日志。

#### 生成打印日志文件

**1** 请选择工具 > 打印日志文件。

- **2** 输入保存有共享数据的文件夹的访问路径以及打印日志文 件的文件名,然后选择一个文本编辑器。
- **3** 启用选项选项卡中的选项。有关打印日志文件的更多信 息,请参阅**联机帮助**系统。

#### **附註**

### 对于共享变量,如果多个用户处理同一个文件,则仅创建 一个打印日志文件,它将跟踪每个用户的所有打印作业。 但每个用户均可生成各自的个人文件。

共享文件超时时间 当一个用户打开一个共享文件(例如:共享变量文件)时, 其他用户就不能访问此变量文件,只能等到该文件可用时再 进行编辑。等待超时后 (超时时间由您定义),将会显示一 条消息,询问用户是继续等待还是取消请求。

#### 定义超时时间

- **1** 选择工具 > 选项。
- **2** 单击其他选项卡。
- **3** 在共享文件访问超时时间 (毫秒)文本字段中键入一个 值。

 $\overline{\mathbf{H}}$  印 在 " 打印状态 " 对话框中,一个闪烁的彩色指示灯显示当前 打印作业的状态。只有在标签设计软件中显示打印对话框 时,才会显示此状态。

- 绿色: 正在打印数据。
- 橙色:一个用户正在使用共享资源 (打印机或变量)。
- 红色: 错误。

### 显示打印对话框

- **1** 选择工具 > 选项,并单击打印选项卡。
- **2** 禁用隐藏取消打印对话框选项。

### <span id="page-26-0"></span>对网络管理员的注释

本节介绍服务器和工作站上的文件夹以及所需的访问权限。

#### 服务器上的文件夹

安装过程中,会创建 [TKDONGLE] 文件夹。 每个用户必须拥有 共享 TKDONGLE 文件夹的 " 读取 / 写入 " 访问权限。

#### **附註**

用户至少应拥有默认文件夹列表中所有可用文件夹的 " 读 取 / 写入 " 权限 (工具 > 选项 ... > 默认文件夹 )。

## 第 4 章

# <span id="page-27-0"></span>Using Labeling Software via RDP (RemoteApp / Remote Desktop)

### <span id="page-27-1"></span>**Presentation**

Labeling Software can be used with an internal printer driver to print to a printer connected locally to a Workstation (for example via a USB port). When running the labeling software locally on the Workstation the local ports can be seen, however when running it via RDP (RemoteApp / Remote Desktop) these ports are not identifiable. In order to see the local ports using RDP, you need to install an extension on the Workstation.

### <span id="page-27-2"></span>**Installation**

### <span id="page-27-3"></span>**Prerequisites Prerequisites on Server:**

- The Labeling Software is published as a RemoteApp and is available for launch in RDP Desktop mode from the Workstation, **OR** it is available to launch from the Workstation using a Remote Desktop session.
- The **RDP Server** option is installed on the server: From the labeling software installation wizard, select **Add-ons > RDP Server** option on Custom Setup step (it is not selected by default).

### **Prerequisites on Workstation:**

- The printer is connected to the Workstation.
- The **RDP Client** is available for installation (available from the DVD or download it from this link: [https://](https://downloadcenter.teklynx.com/download/n2xFfnL3) [downloadcenter.teklynx.com/download/n2xFfnL3\).](https://downloadcenter.teklynx.com/download/n2xFfnL3)

<span id="page-28-0"></span>**RDP Client Installation** On workstation, launch the **RDP Client** installation:

- Run **Setup.exe**
- Follow the steps in the Wizard

### <span id="page-28-1"></span>**Print to a local port**

Launch the labeling software **via RDP**, then:

- Open the **Select Printer** dialog box (**F5** or **File** > **Select Printer**).
- Click the **Add** button

The local ports available on the Workstation are now listed in the Port window, each prefixed with a # (hash) symbol.

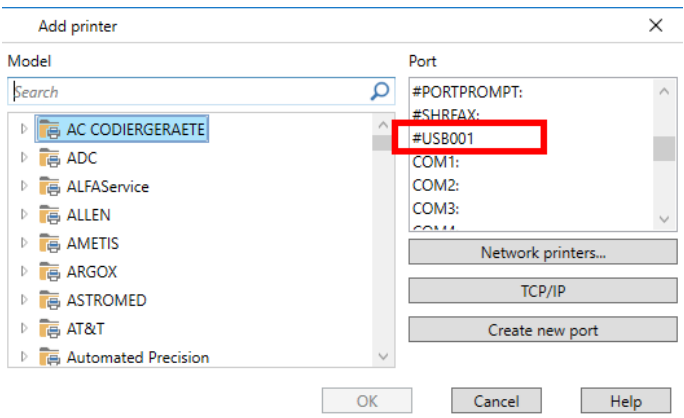

- Select the required printer driver and the port (in this case USB)
- Click **OK**. The internal driver and port are added to the printer list.
- Click **OK** in the **Printer** dialog box and the printer is selected for use in the labeling software. You can print a job to the printer.

### **附註**

A local spool is created on the Workstation. The spool will remain for future use.

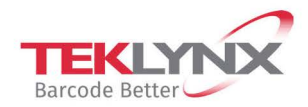

**France**  $+33(0)$  562 601 080

Germany +49 (0) 2103 2526 0 **Singapore**<br>+65 6908 0960

**United States**  $+1$  (414) 837 4800

Copyright 2023 TEKLYNX Corporation SAS. All rights reserved. LABEL MATRIX, LABELVIEW, CODESOFT, LABEL ARCHIVE, SENTINEL, PRINT MODULE, BACKTRACK, TEKLYNX CENTRAL, TEKLYNX, and Barcode Better are trademarks or registered trademarks of TEKLYNX Corporation SAS or its affiliated companies. All other brands and product names are trademarks and/or copyrights of their respective owners.

www.teklynx.com

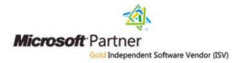